## **"Mini" GUIDE/vejledning til indberetning af TR refusion i forbindelse med kurser m.m.**

### **NY procedure**

Vi har fået en ny arbejdsgang/procedure til indberetning af timer, når en TR m.fl. har været på refusionsberettiget kursus, møde m.m. i deres faglige forbund.

Tidligere har man typisk udfyldt en blanket, afleveret den til én, som skulle indberette den.

Det har vi nu fået gjort mere digitalt, og det kræver, at du som TR indberetter timerne, jf. denne vejledning, hver gang du har været afsted vedr. dit tillidsrepræsentantarbejde. Gøres det ikke, vil din arbejdsplads ikke få dine timer refunderet.

# **Vejledning - Sådan gør du det:**

- 1. Du skal registrere timerne via dette link[: http://kursusrefusion.aalborg.dk](http://kursusrefusion.aalborg.dk/)
	- **BEMÆRK**: er du ikke koblet op på Aalborg Kommunes netværk, vil linket ikke virket, og du skal benytte dette link i stedet for, og logge ind med dit NemID: <http://apps.aalborgkommune.dk/AKUTRefusioner>
- 2. Først vælger du i listen dit fagforbund vigtigt du vælger rigtigt, for det er ud fra dette valg fakturaen sendes – findes dit fagforbund ikke, eller du er i tvivl - så kontakt dem som står sidst i denne vejledning, hvor kontaktpersonerne er oplyst og som kan hjælpe dig videre…
- 3. Når fagforbund er valgt, kommer du videre til indberetningssiden hér er allerede for udfyldt dit Cpr.nr. – hvis det ikke er dig selv, kan man indberette på vegne af en anden. I dette tilfælde sætter man flueben, og taster cpr. nr. på den som har været afsted (dette benyttes f.eks. når en sekretær gør det på vegne af en TR) Når cpr. nr er korrekt, klikke på knappen "Fortsæt":

### HK/Nordjylland

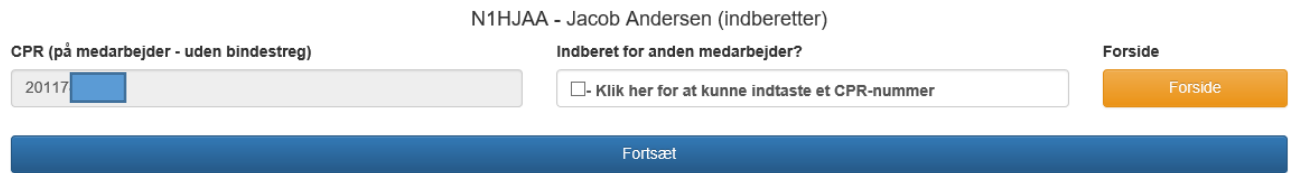

- 4. Nu skal du udfylde felterne korrekt og vigtigt det gøres rigtigt, så brug lidt tid på dette  $\odot$ . Du har måske modtaget et brev fra dit forbund da du skulle på kursus eller lignende, hvor der står hvilke oplysninger, der skal benyttes (find gerne dette frem, så disse punkter bliver korrekt udfyldt):
	- **Dato** den dag du var afsted
	- **Type** skal du ikke udfylde, da det er udfyldt på forhånd
	- **Timer** hvor mange timer var du afsted (det refusionsberettigede)
	- **Akitvitet/formål** (for refusion) udfyld hvad formålet var med det du var afsted til dette skrives på fakturaen til dig fagforbund – du har måske modtaget en skrivelse fra dit forbund med formål, så noter kort det hér.
	- **Aktivitetsnummer** ikke sikkert du har sådan ét, og så skal det ikke udfyldes men nogle fagforbund kræver vi sætter det på fakturaen så VIGTIGT du udfylder dette nr., ellers kan vi miste refusion… f.eks. kræver HK der påføres et aktivitetsnr…

5. Når indberetningslinjen er udfyldt, trykker du på den BLÅ knap "Registrer" for og sender indberetningen afsted (**dette skal du gøre, ellers er den ikke sendt).** Hér eksempel på, hvordan en indberetning kan se ud for en HK'er, der har været indkaldt til kursus:

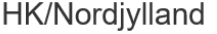

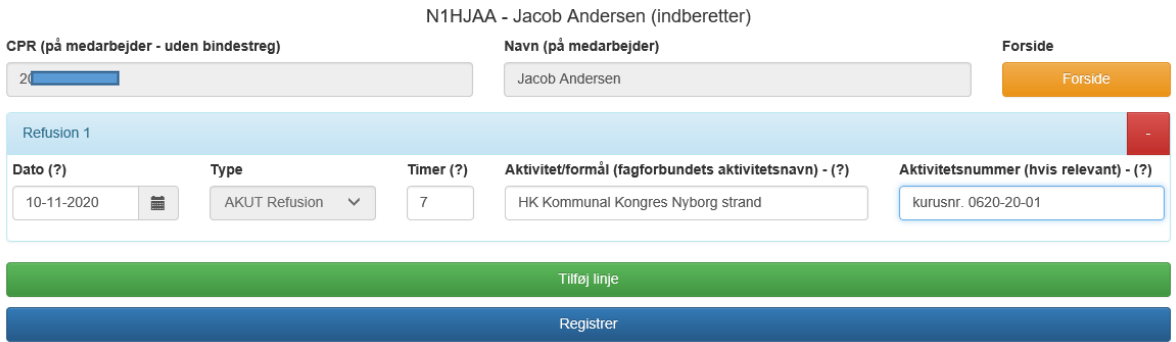

- 6. Har man flere indberetninger man vil foretage, kan man klike på den GRØNNE knap "Tilføj linje" og der kommer flere indberetningslinjer – man kan tilføje alle de linjer man vil. **HUSK at klikke på den BLÅ "Registrer" til sidst for og sende alle indberetningerne afsted…**
- 7. Når du har "registreret" en indberetning er den sendt afsted, og du vil i din mail modtage en bekræftelse på indberetningen, så du kan holde styr på, hvad du har indberettet.

### **Har du spørgsmål eller oplever du fejl m.m:**

Så er du velkommen til at kontakte dit personalekontor, eller kontakte Jacob Andersen fra Lønkontoret i Borgmesterens forvaltning via mail: [jaa@aalborg.dk](mailto:jaa@aalborg.dk) eller tlf. nr.: 99311106